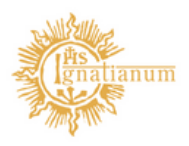

Akademia Ignatianum w Krakowie

### ARCHIWUM PRAC DYPLOMOWYCH – INSTRUKCJA DLA RECENZENTÓW

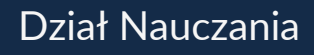

# 1.Informacje ogólne

Etapy procesu archiwizacji prac dyplomowych poprzez Archiwum Prac Dyplomowych (APD) – aplikację systemu USOS, przedstawia poniższy schemat:

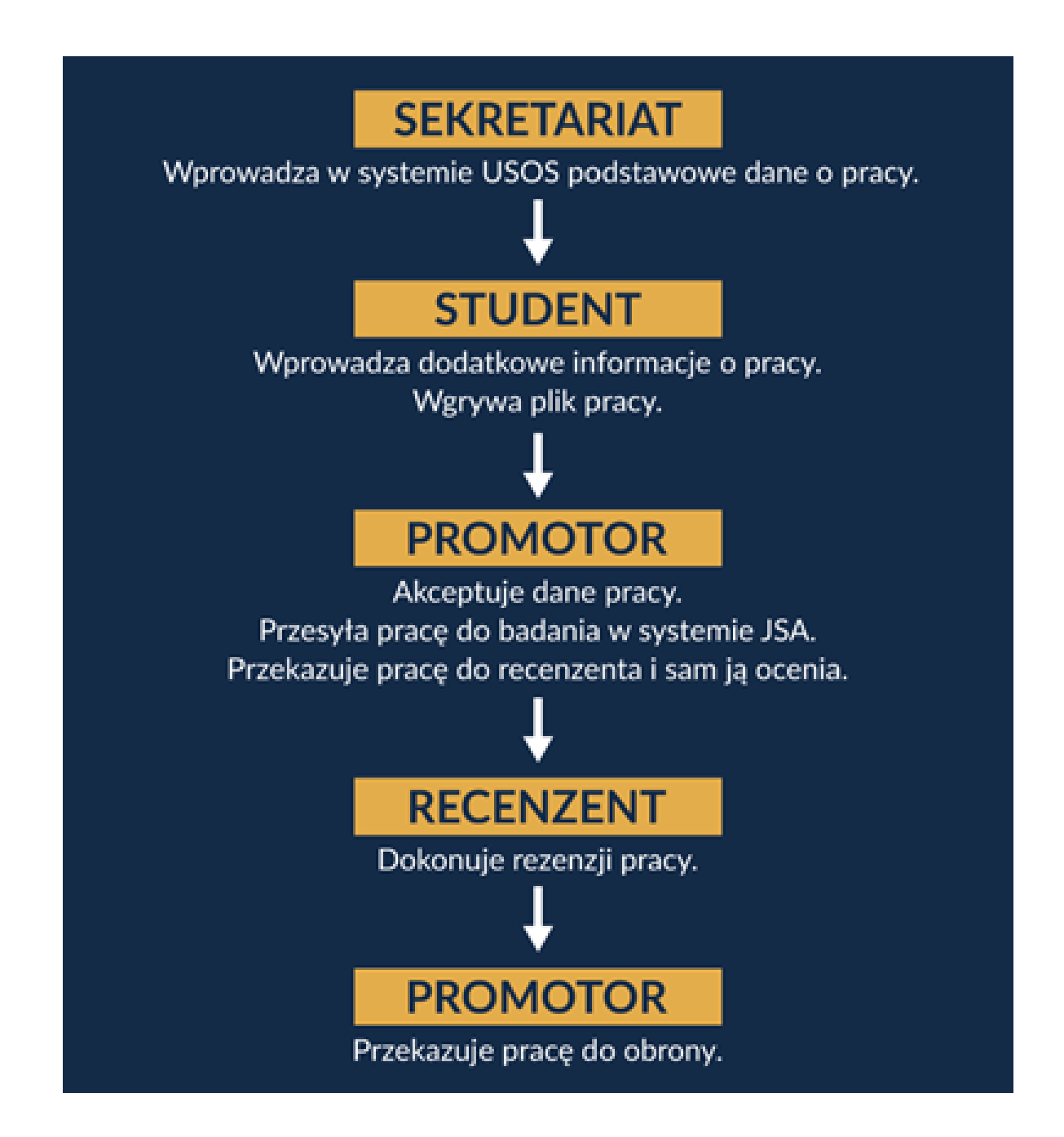

Wszystkie kroki procedury następują po sobie i nie mogą być uruchomione bez zakończenia wcześniejszego działania.

## 2. Informacja o rozpoczęciu procesu

Po przekazaniu przez Promotora pracy do recenzji Recenzent otrzymuje wygenerowaną automatycznie wiadomość mailową z informacją o możliwości zalogowania się do systemu i wprowadzenia recenzji. Kliknięcie w tytuł pracy w otrzymanej wiadomości powoduje przeniesienie do systemu APD. Aby wprowadzić recenzję należy zalogować się do systemu.

### 3. Logowanie do systemu APD

Aby zalogować się do systemu należy na stronie https://apd.ignatianum.edu.pl/ w prawym górnym rogu kliknąć w Zaloguj się.

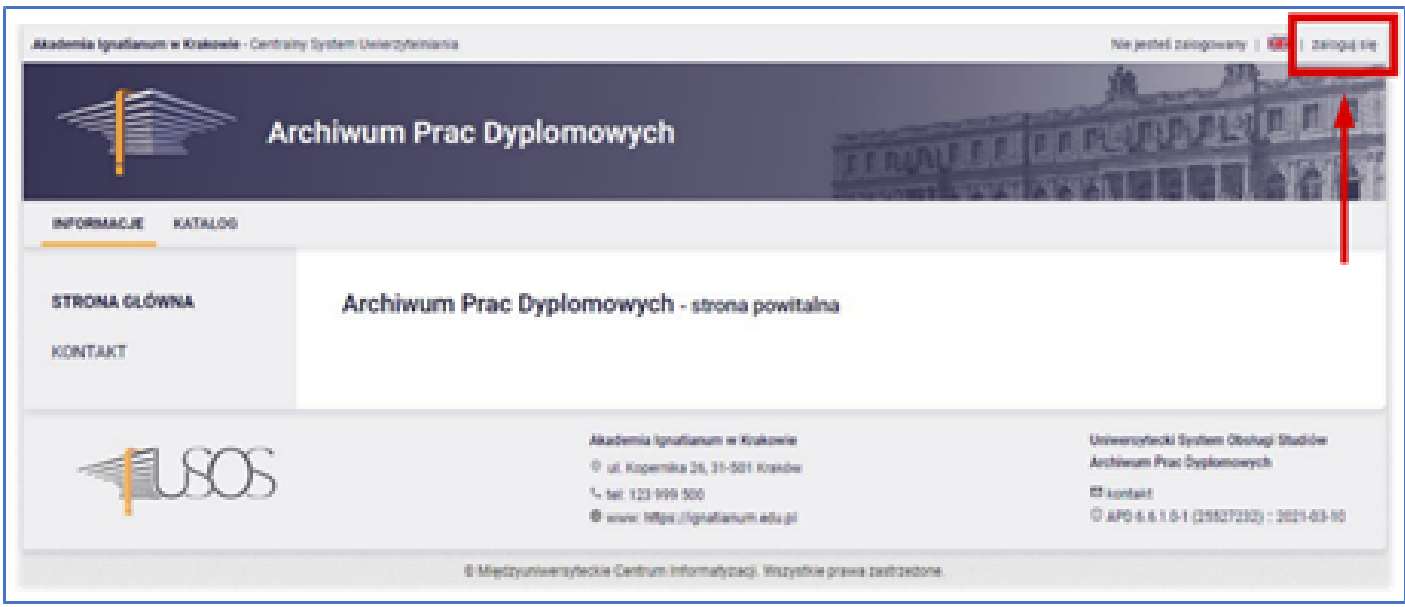

System automatycznie przekieruje do strony Centralnego Systemu Logowania (CAS) - dane do logowania są takie same, jak w przypadku logowania USOSweb.

#### 4. Wyszukiwanie pracy w celu wprowadzenia recenzji

Po zalogowaniu do APD należy wybrać zakładkę MOJE PRACE. Strona zawiera podgląd wszystkich prac czekających na wystawienie recenzji przez danego pracownika.

Aby przejść do pracy dyplomowej, której recenzję chcemy wprowadzić należy kliknąć na jej tytuł, który wyświetla się w sekcji Zadania.

#### Moje prace i zadania Ta strona zawiera podgląd czekających na Ciebie zadań, Twoich prac, nadchodzących egzaminów i propozycji tematów prac dyplomowych. Zadania i prace pogrupowane są w zależności od Twojej roli i rodzaju czynności do wykonania. Wiecej v [3] Moja strona w katalogu Zadania Wpisz recenzję pracy Praca magisterska testowa **Kasia Test Poket warratkie**

## 5. Wystawienie recenzji

Aby zrecenzować prace dyplomową należy wybrać pracę a następnie przejść w zakładkę Recenzje. Kolejnym krokiem jest kliknięcie w ikonkę recenzji.

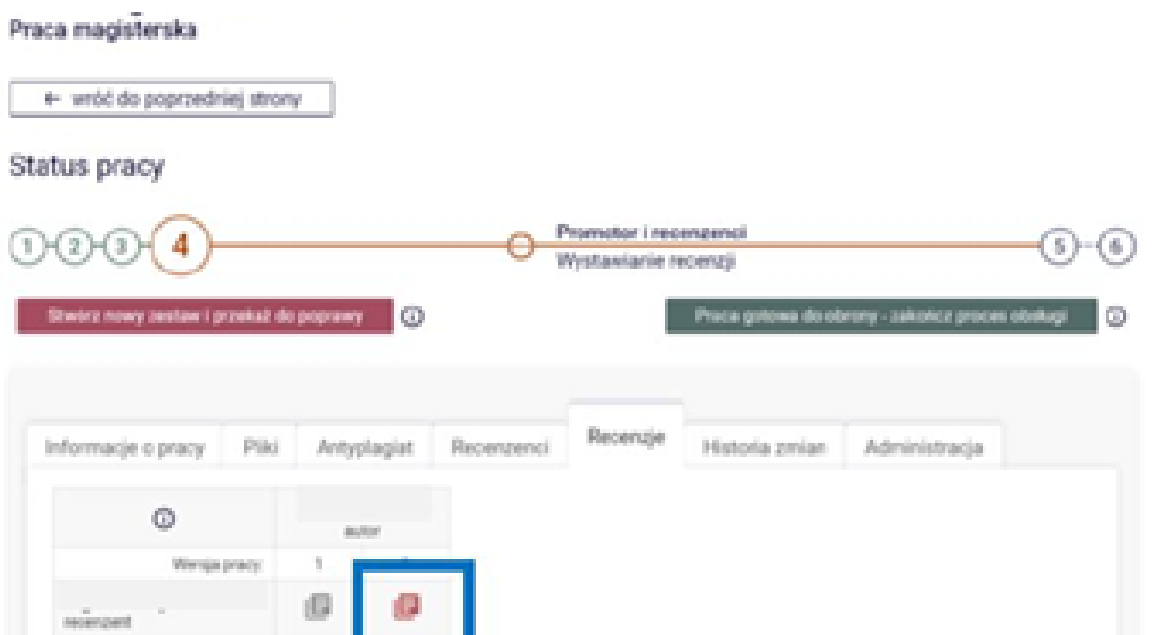

Aby uzupełnić pola recenzji należy kliknąć w przycisk Edytuj odpowiedzi.

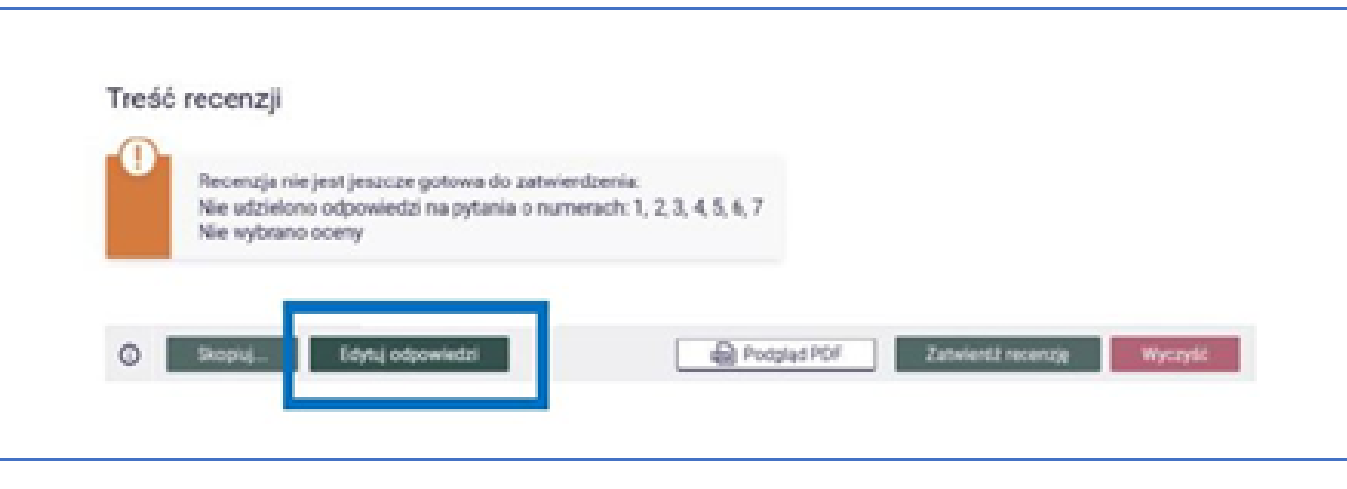

Uzupełniając recenzję dostępne są następujące akcje:

1)zapisz - pozwala na zapisanie uzupełnionych danych;

2)zapisz i zakończ edycję - pozwala na zapisanie uzupełnionych danych oraz na zamknięcie pola edycji recenzji z możliwością powrotu do jej uzupełniania;

3)wyczyść - pozwala usunąć wszystkie wprowadzone dane.

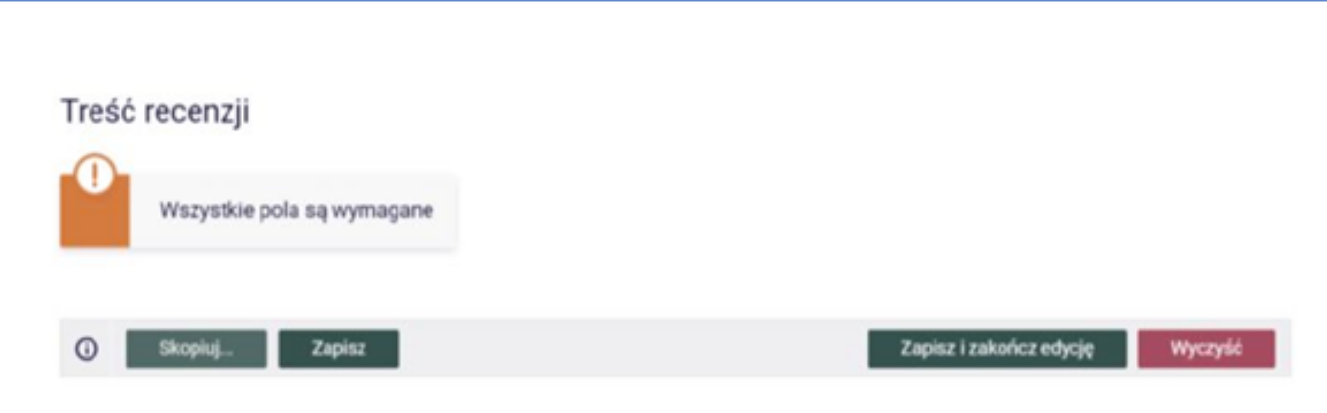

Dopóki recenzja nie jest zatwierdzona można do niej wracać i dokonywać zmian. Gdy recenzja jest gotowa należy ją zatwierdzić klikając przycisk Zatwierdź recenzję. W tym momencie recenzja staje się widoczna dla innych użytkowników.

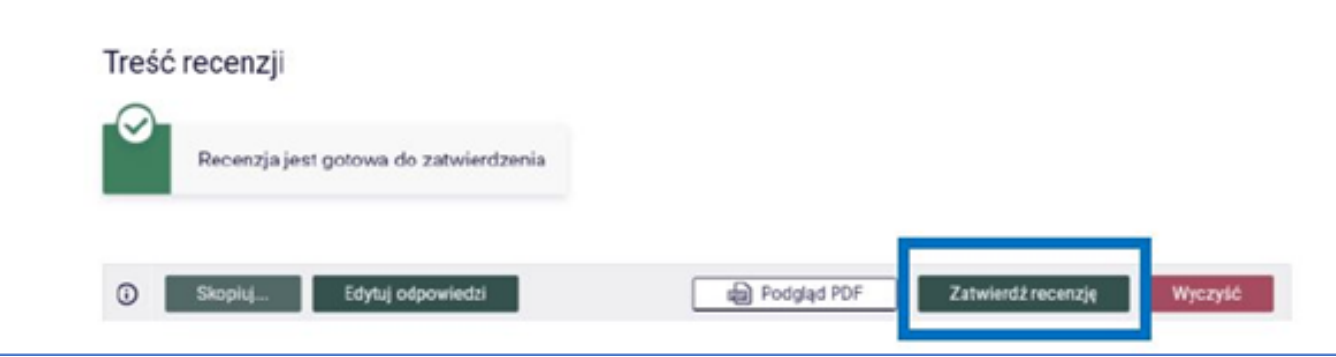

W tym miejscu można także pobrać recenzję w formacie pdf, klikając

w przycisk Pobierz wersję PDF.

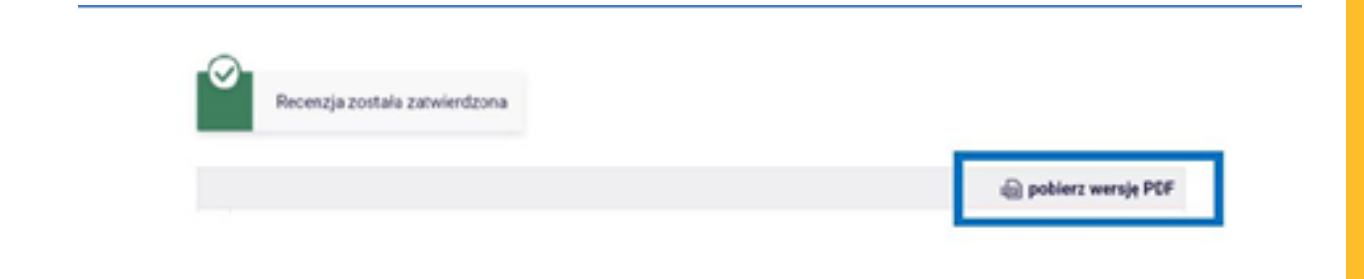